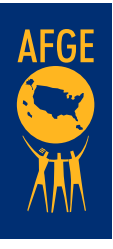

# Personal Settings / Meetings / Meetings / Meetings / Meeting / Meeting / Meeting / Meeting / Meeting / Meeting **Using Break Out Rooms for Organizing Events To Sign Up Members Online**

### **Review your meeting settings in Zoom by logging Break Out Review your meeting settings in Zoom by logging 1. Review 3. Review 3. Review your account in your web browser at** *[zoom.us](https://zoom.us/)* **and** *account in your web browser* **at** *zoom.us* zoom.us (NOTE: You will **NOT** be able to access this menu by opening the Zoom program on

your computer or mobile device, you **MUST** navigate to the website and sign in). (NOTE: You will NOT be able to access this menu by opening the Zoom program on your computer or mobile device, you MUST navigate to the website and sign in).

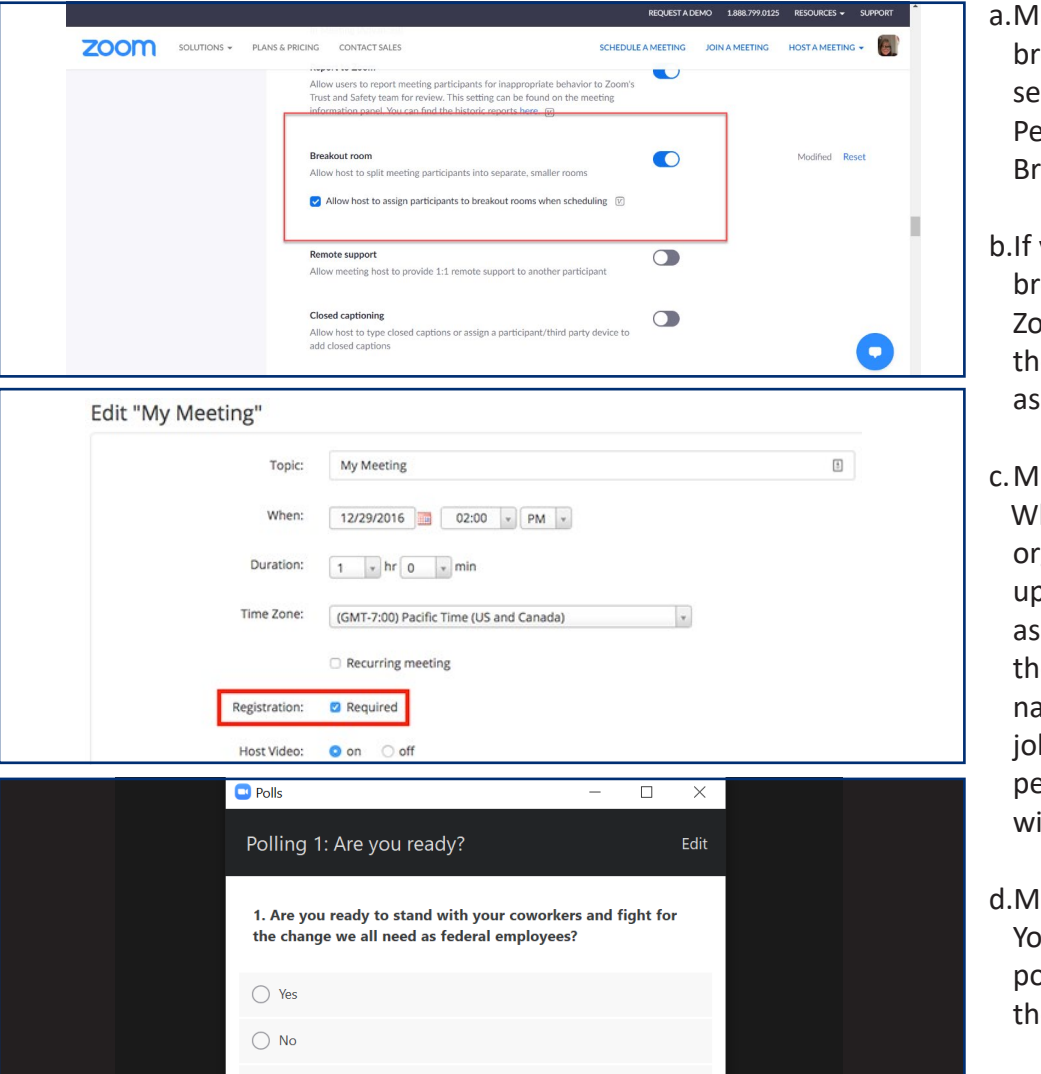

a. Make sure the sure of  $\frac{1}{2}$  of  $\frac{1}{2}$  ,  $\frac{1}{2}$  ,  $\frac{1}{2}$  ,  $\frac{1}{2}$  ,  $\frac{1}{2}$  ,  $\frac{1}{2}$  ,  $\frac{1}{2}$ 

- a.Make sure you have enabled breakout rooms in your settings. This is located under Personal Settings / Meetings / Break Out Rooms
- b.If you wish to set up your breakout rooms before the Zoom meeting instead of during the meeting, contact MOD for assistance.
- c.MOD Suggestion:

 When setting up your Zooms for organizing, it is advisable to set up registration for your Zooms as well. MOD suggests requiring the attendees register with full name, agency, work location, job title, personal cell, and personal email. For assistance with this process, contact MOD.

d.MOD Suggestion: You may also want to set up a poll question to initiate before the breakout rooms such as:

**2. Schedule your meeting as normal. Your Zoom toolbar should show the Breakout function since you enabled that feature in settings. This will only be on the toolbar of the host and cohost.** you enabled that feature in settings. This will only be on the toolbar of the host and cohost.

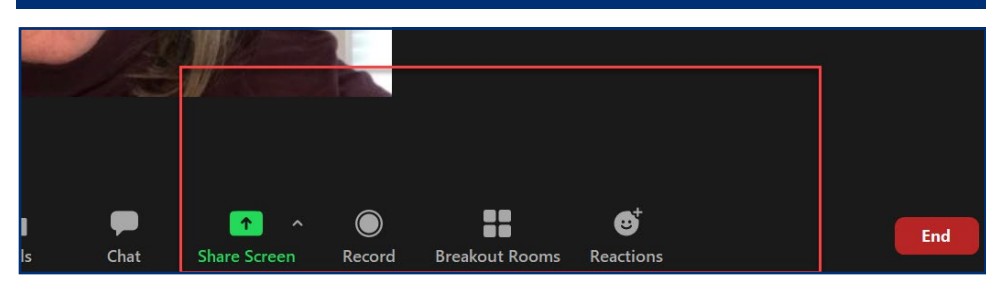

MOD Suggestion:

a.Have a cohost assist with break out rooms and other Zoom functions during your meeting. Your cohost can also monitor the chat for you.

f (8)

### ANAEDICANI EEDEDATIONI OE COVEDNINAENIT ENAI yie in setting that feature in setting the tool be only be only be only be the the tool AERICAN FEDERATION OF GOVERNMENT FMP

**To set up, click on the Breakout Rooms icon on the toolbar and select "add a room". Rename your breakout rooms to suit your usage.**

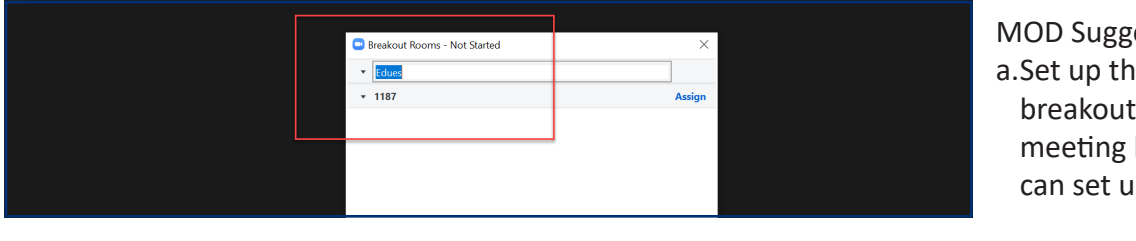

MOD Suggestion:

a.Set up the details of your breakout room(s) before your meeting begins (or your cohost can set up during the call.)

4

5

6

8

**Determine which options you wish to turn on for your breakouts and turn them on.** 4. Determine which options you wish to turn on for your breakouts and turn them on.

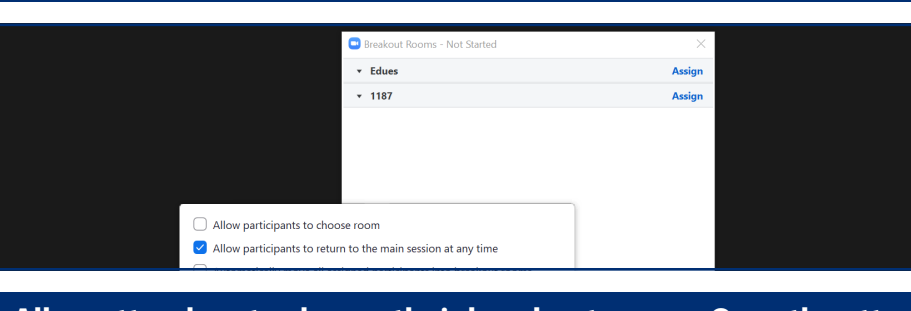

**Allow attendees to choose their breakout rooms. Once the attendees have moved to their breakout room, the facilitator (host or cohost) can then begin their demonstration by sharing their screen.**  4. Determine which options you wish to turn on for your breakouts and turn them on. Breakout rooms have the same functions as full meetings. The same state  $\sim$ 

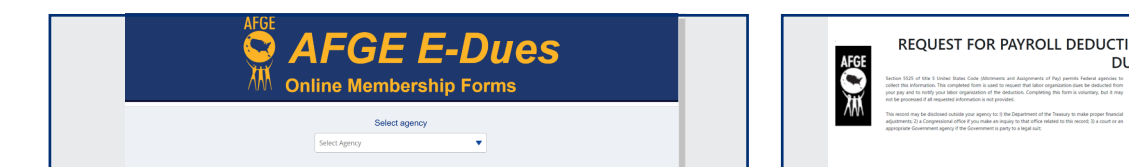

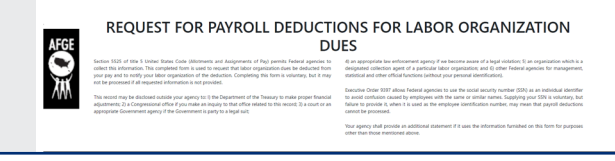

 $\mathcal{F}_{\mathcal{A}}$  is the signup process as at the signup process as at tell phones, laptops, laptops, laptops, laptops, laptops, laptops, laptops, laptops, laptops, laptops, laptops, laptops, laptops, laptops, laptops, lapto

Breakout Room Screen Share for Edues **by a theory of contact of the facilitation** by Breakout Room Screen Share for

Breakout Room Screen Share for 1187s

or tablets. Be prepared to tablets. Because of the prepared to help the process. Because of the process.

Each host will walk through the signup process as attendees sign up on their cell phones, laptops, or tablets. Be prepared to help them at any given stage of the process.

**Once the demo is completed, the host (or cohost) can direct everyone back to the main meeting for**  a final discussion. This can be done automatically through the set up. for a final discussion. This can be done automatically through the set up. The set up.

**MOD Suggestion: Conclusion After sign-ups are complete and/or meeting is ending, we**  Conclusion recommend presenting an ongoing action (or local issue) and following-up to activate your new **breakout room, the facilitator (host or cohost) can the facilitator (host or cohost) can then begin the facili** mplete and/or meeting is ending, we recommend presenting  $\epsilon$ 

## **To wrap up the Zoom meeting:**

- $\overline{C}$  Once the demonstrated or completed, the host (or cohost) can direct everyone back to the main meeting meeting meeting. • Give out next membership meeting  $8.88$  Suggestion:  $\sqrt{ }$ details (time, date, zoom link)
	- An issue based action (signing a  $\mathbf{A}$  and the complete and/or meeting is ending is ending, we recommend presenting and presenting and  $\mathbf{A}$ petition based on a workplace issue, calling/writing to their legislators, attending an action
	- Participating in a member survey  $\bullet$  Pemember • Participating in a member survey

### **Follow-up:**

their screen screen. Breakowt rooms have the same functions  $\mathcal{L}_{\text{max}}$ 

their screen. Breakout rooms have the same functions as full meetings.

- Follow-up email (or call use organizing committee) with all event participants after the event with the applicable asks
	- a.Send new members digital welcome kits (Local contact info, pertinent issue *[flyers](https://www.afge.org/leaders-activists/organizing/Flyers/)*, link or hardcopy of *[contract](https://www.afge.org/about-us/documents/afge-agency-contracts/)*, *[benefit](https://www.afge.org/globalassets/documents/flyers/2019/afge-membership.pdf) [information](https://www.afge.org/member-benefits/)*, a trinket or two like this *[PPE gift set](https://www.afgestore.org/product/PPEGIFT.html)*)
- Answer any unanswered questions from the event via call or email
- Remember to send rebate to new members and recruiters

## AMERICAN FEDERATION OF GOVERNMENT EMPLOYEES, AFL-CIO